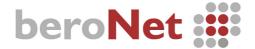

# **Quick Installation Guide**

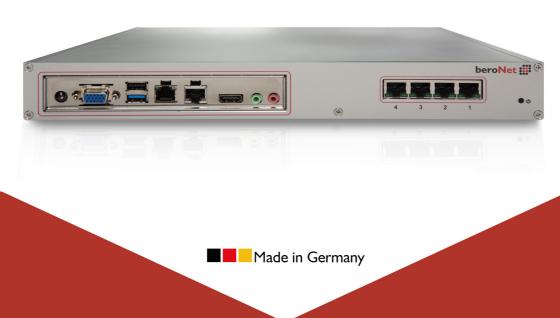

beroNet Telephony Appliance 2.0

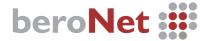

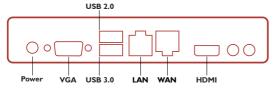

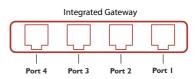

Diagram: Telephony Appliance 2.0

#### **Initial Setup:**

- 1. Plug-in the appliance and connect the LAN-port with your LAN.
- After the device boots, it will receive an IP address via DHCP. This should allow you to find it on your Windows computer under "Network" in "Other Devices". Click to open.

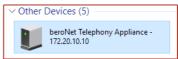

- 3. You can also access the hypervisor by entering its IP address into your browser. If the device does not receive an IP address via DHCP, the default will be 10.0.0.4. You can use the BFDetect tool to find and manage the appliance's IP address which can be downloaded at: www.beronet.com/bfdetect
- 4. Use the following credentials to access the beroNet Hypervisor:

Username: adminPassword: beronet

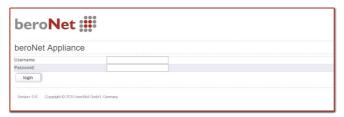

#### Link the Appliance with the integrated Gateway:

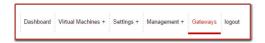

- 1. Navigate to "Gateways" in the menu.
- 2. Select your Gateway and login using:

Username: adminPassword: admin

3. We recommend that you set a static IP for your Gateway.

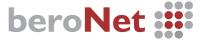

#### Install a system using the beroNet Market:

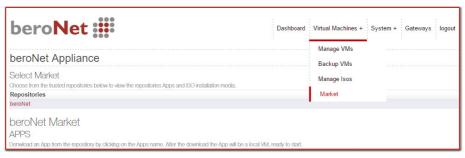

- Click: "Market"
- 2. Download your chosen image. This will be automatically installed.
- When the download is complete, navigate to Virtual Machines+, Manage VMs and click: "start".

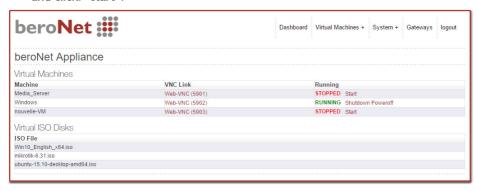

### Create and use a recovery USB stick:

Warning: all data on the appliance will be lost when you use the recovery stick.

Note: You need a USB stick of at least 8 GB to function as your recovery stick.

- Navigate to: beronet.com/recovery-stick
- 2. Download "tuxboot-0.5.exe" and the newest BNTA-\*.zip file.
- 3. Use Tuxboot to install the downloaded BNTA-\*Zip file to the USB stick.
- 4. Connect the USB stick with the appliance and boot the device.
- 5. Browse to the IP address displayed on the screen after boot, download the latest hypervisor and install it to the disk.
- 6. When the installation is complete the appliance will power down.

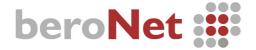

All beroNet products are covered by a standard two year manufacturer warranty. With the "Extended Warranty Service" you can extend your warranty to a total of five years.

More information can be found online at: http://www.beronet.com or via email at sales@beronet.com

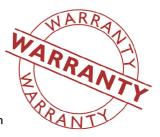

All beroNet products are developed, designed and manufactured in Germany.

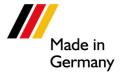

## Contact:

beroNet GmbH Friedrichstrasse 231 10969 Berlin Germany

Tel: +49 (30) 259389-0 Fax: +49 (30) 259389-19 **Email Contacts:** 

Sales: sales@beronet.com
Support: support@beronet.com

Documentation and Guides: http://www.wiki.beronet.com http://www.beronet.com